# STEP-BY-STEP GUIDE: HOW TO CREATE YOUR OWN COURSE e4jP

The "Print list" functionality is available for all nine University Module Series accessible on the website of the Education for Justice (E4J) initiative: https://www.unodc.org/e4j/en/tertiary/index.html.

The functionality allows registered users to select and save entire modules or individual pages of modules across thematic areas in "print lists" and subsequently to generate pdf documents from these lists which capture the content of the selected module pages and which can be downloaded to your PCand printed as desired.

## STEP 1: SIGN IN

At the top of any suitable page, the button "Create your own course" indicates that the "Print list" functionality can be used on this page:

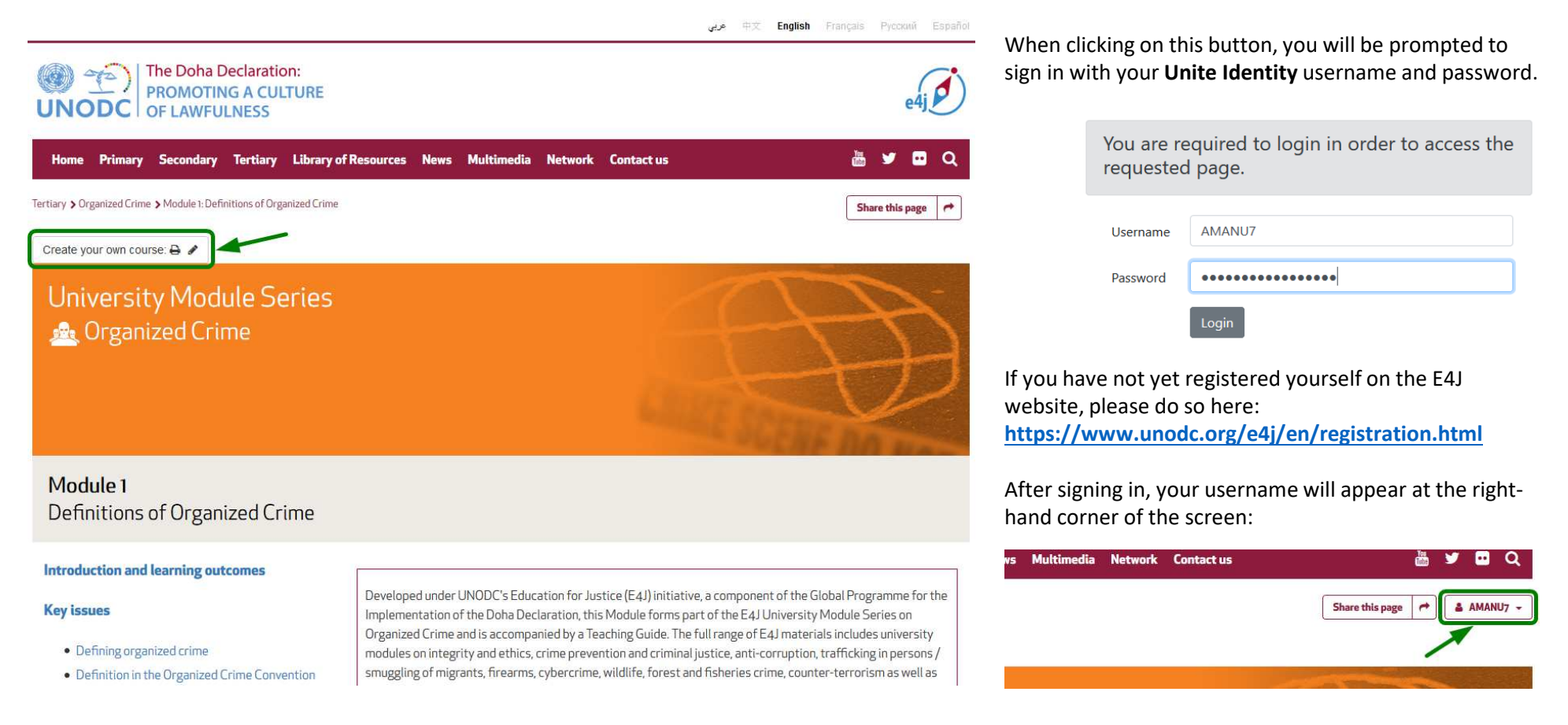

## STEP 2: CREATE A LIST

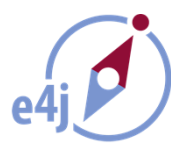

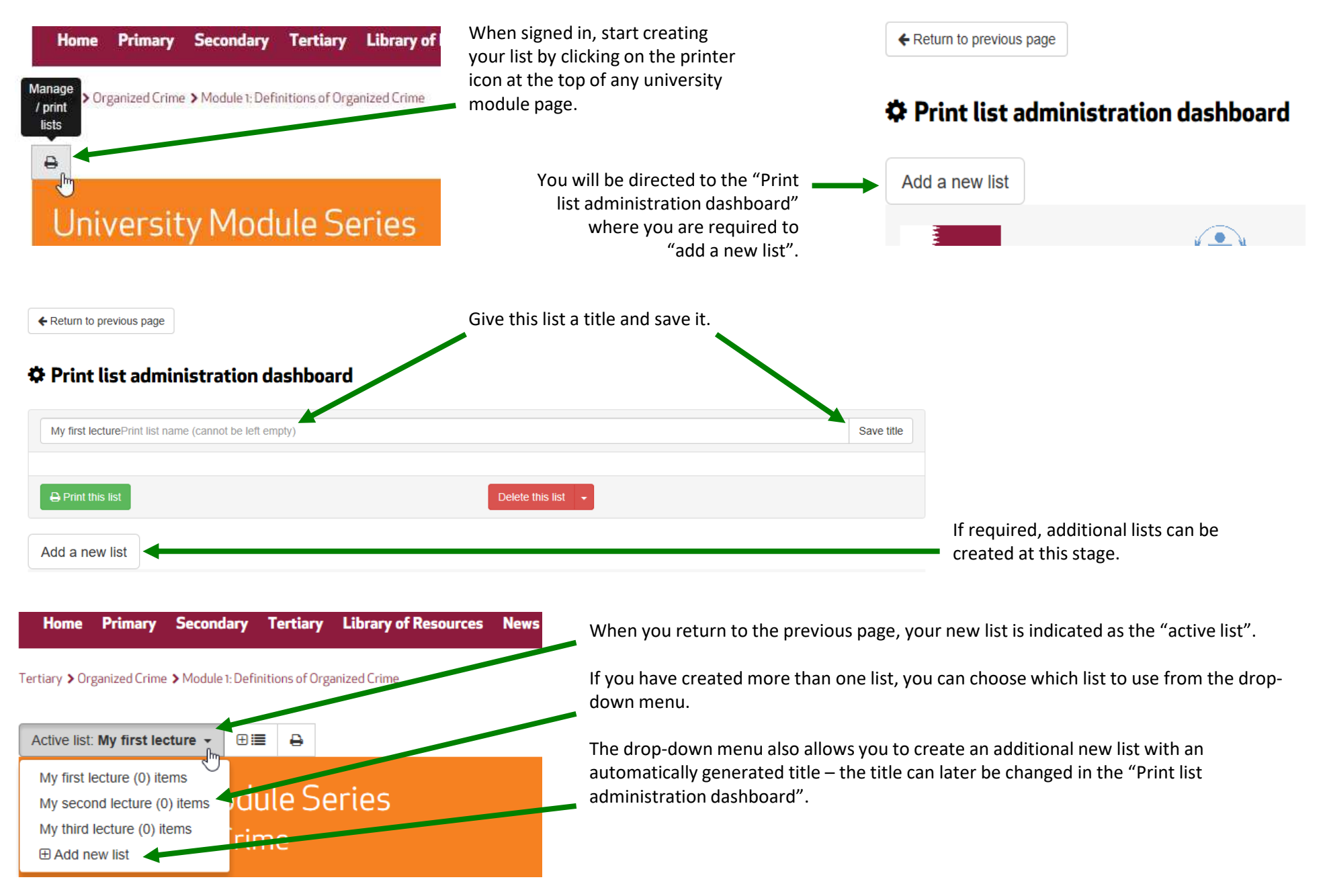

# STEP 3: ADD PAGES TO YOUR LIST

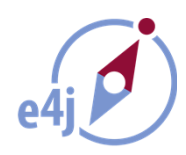

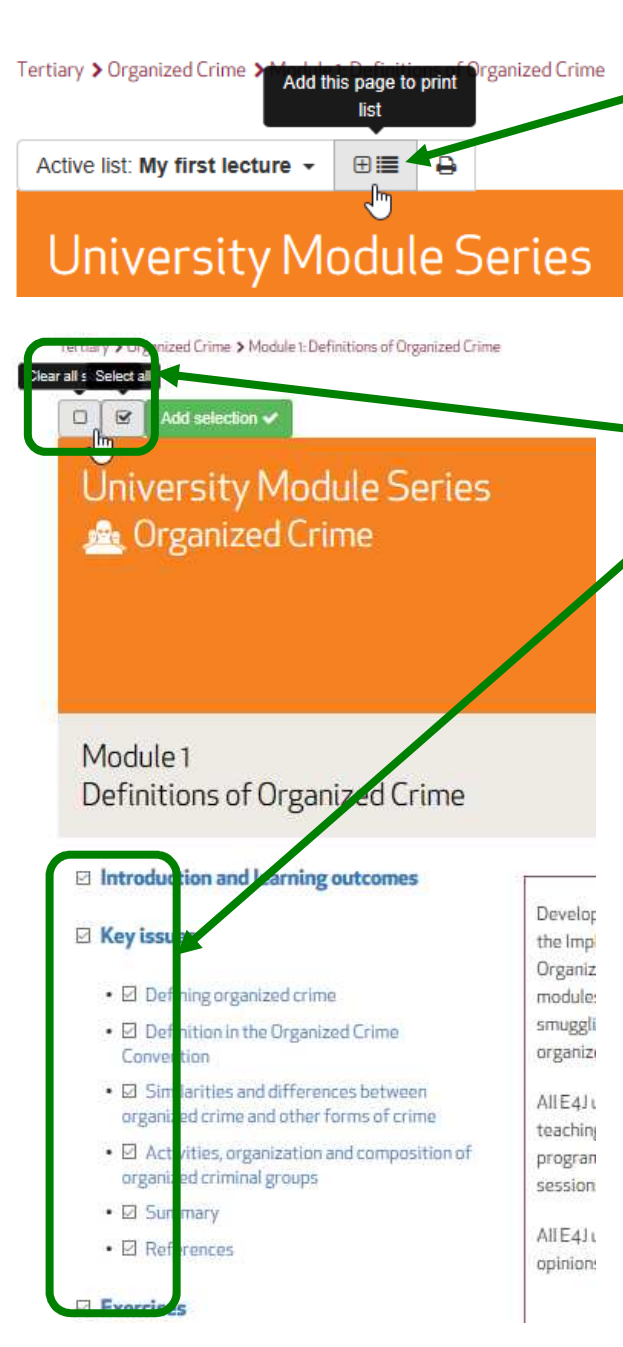

The button with the plus and list icon allows you to add pages to your active list.

After clicking this button on the module homepage (the page with the coloured banner across the top), you have the option to instantly add multiple pages to your list.

Select all pages, or clear the selection and tick only the required pages in the vertical left-hand menu.

By clicking on "Add selection", all pages with a tick mark will be added to your list.

Add selection v

These steps can be repeated for as many modules as you wish, across different university module series.

If you are on a sub-page of any module, you can also add this page individually to your list by clicking on the "Add this page" button at the top of this particular page.

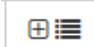

Add selection v  $\Box$  $\overline{\mathbf{z}}$ 

**University Module Series** A Crime Prevention and Criminal Justice

Module 2 **Crime Prevention** 

#### $\Box$  Introduction and learning outcomes

#### ⊠ Key issues

- Ø Topic 1: Definition of crime prevention and terminology
- Ø Topic 2: Key crime prevention typologies
- $\circ$   $\Box$  Topic 2 cont.: Detailed explanation of Tonry and Farrington's typology
- o Ø Topic 3: Crime problem-solving approaches
- Ø Topic 4: What works
- $\circ$   $\square$  Summary

#### ○ □ References

Developed under UNC Implementation of the Prevention and Crimir includes university mo smuggling of migrants crime prevention and

All E4J university mod teaching tools that led programmes. The Mor sessions.

All E4J university mod oninione and etatomo

# STEP 4: MANAGE AND PRINT YOUR LIST

Manage /

ework on Firearm

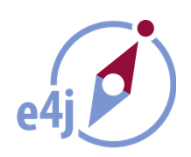

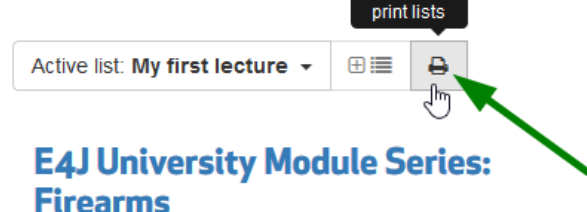

Tertiary > Firearms > Module 5: Internation

The button with the printer icon takes you back to the "Print list administration dashboard", where you can review and manage your list(s).

### **Module 5: International Legal Framework on Firearms**

Here you can arrange the order of the module pages in your list by moving them with the up and down arrows,

or delete certain pages from the list as required.

You can also delete the list as a whole:

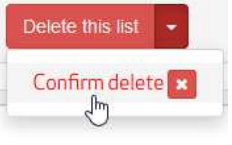

#### $\overline{\mathbf{B}}$  Print this list

Clicking on "Print this list" will open all module pages on your list in one new browser window or tab where you can use the control panel of your browser to print the document on your printer or print to pdf to save the document on your PC.

**Your lists are saved in the dashboard.** You can return to your lists anytime whenever you are signed in on the E4J website and continue to add pages, delete pages, rearrange their order or create additional lists.

## **☆ Print list administration dashboard**

← Return to previous page

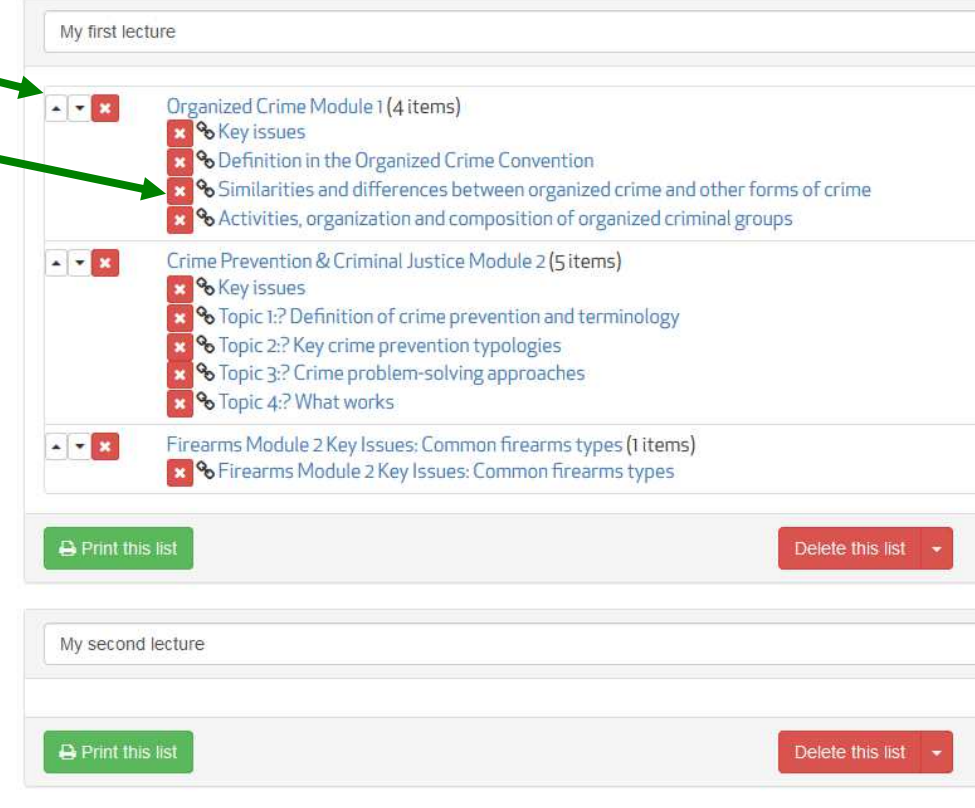